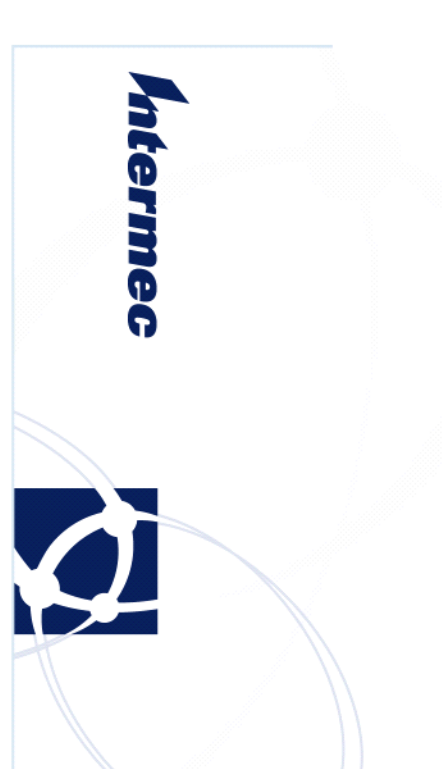

# **Software Release Notes Software Release Notes** CN51 OS v1.30 **China WWAN Release**

Android™ - 4.2.2 (Jelly Bean)

### **Overview**

This is an OS release build of Android 4.2.2 (Jelly Bean) for the CN51 mobile computer that meets requirements specific to WWAN-only devices marketed in China. Supported devices have the value of " $0^\circ$ " in the 10<sup>th</sup> and 11th positions of the configuration number. Use of this build on other device configurations is not supported and may result in inoperable devices.

# **Supported Hardware**

All CN51 WLAN-only configurations for China delivered with Android 4.2.2.

## **Version numbers**

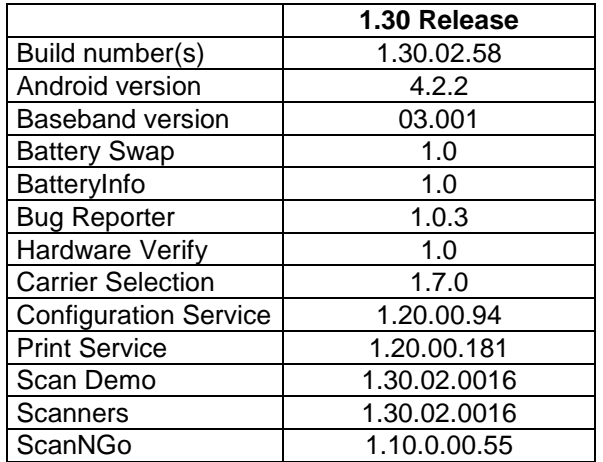

# **CN51 Android Release 1.30 New Features**

- 1. Fix issue where devices hang on boot after factory reset.
- 2. Introduction of WLAN (802.11 abgn supported radio) only CN51 configurations for China.
- 3. Introduction of "No camera" CN51 configurations.
- 4. Wi-Fi and CCX Certifications.
- 5. Improved connection and roaming support for non-Cisco WLAN AP infrastructure.
- 6. OpenSSL Security Library fix for the Heartbleed issue.

# **CN51 Android Procedures**

#### **Android OS Update via System Menus**

Update will be available as a download from Intermec.com

- 1. Copy the software update file to the internal storage, or to an installed microSD card. The update file can also be copied to a microSD card and then inserted into the CN51.
- 2. Start the Settings app, and tap "About phone" > "System updates".
- 3. Tap the file name and then tap "OK". The update begins and may take several minutes. When the update is complete, the computer will restart.

#### **Factory Reset Instructions**

- 1. Open the Settings menu and select "Backup & reset" > "Factory data Reset".
- 2. Tap "Reset phone". A confirming message appears, reminding you that you cannot reverse this action.
- 3. Tap "Erase everything". The computer restarts and all user data, files, and downloaded apps are erased.

# **Additional Information**

The CN51 handheld computer manual and downloads are located at: [www.intermec.com](http://www.intermec.com/) | Products | Computers | Handheld Computers | CN51

#### **Support Assistance**

For product assistance or to report an issue/observation, contact Technical Support by calling 1- 800-755-5505 then option 4, 2. Outside North America, contact your normal support persons and they will enter a Knowledge Central case. If you would like to submit an online case, follow this link: <http://intermec.custhelp.com/app/ask> If you don't have an account, one can be created via the link on the right hand side.

#### **Intermec USB Driver**

This driver is needed to be able to USB Tether, Android Debug Bridge (ADB), and use the device as an MTP device (this enables file exploring from a XP/7 computer). Visit http://www.intermec.com/support/downloads/ to get the released version. It is also delivered in the Intermec Developer Libraries.

For more information about ADB, visit: [http://developer.android.com/tools/help/adb.html.](http://developer.android.com/tools/help/adb.html)

For more information about USB Tethering, please see the latest CN51 Android User Guide. Available at: http://www.intermec.com/support/downloads/

#### **Application Support**

#### **Printing SDK v1.0**

Available by Intermec Developer Libraries or at http://www.intermec.com/support/downloads/

#### **Data Collection SDK v1.0**

Available by Intermec Developer Libraries or at http://www.intermec.com/support/downloads/

#### **ScanNGo Barcode Generator**

Visit http://www.intermec.com/support/downloads/ to get the released version.

#### **Intermec Developer Libraries**

The Intermec SDKs are available through the Android SDK Manager.

- 1. Download and install the Android SDK
- 2. Open the Android SDK Manager
- 3. Navigate to "Tools" > "User Defined Sites" > "New…"
- 4. Enter the following URL: **http://sdk.android.intermec.com:60093/sdk/addon.xml**
- 5. Click "OK", and then close the Add-on Sites menu.
- 6. Navigate to the Extras Folder, and expand it.
- 7. Click the checkbox next to the desired SDKs and then click Install.
- 8. The Intermec SDKs will be downloaded to the Android SDK folder extras directory.

#### **Best Practices**

1) When using the camera in a custom application it is important to use the "setDisplayOrientation" method provided by the Android SDK. Please see following link for more details.

[http://developer.android.com/reference/android/hardware/Camera.html#setDisplayOrientation\(int\)](http://developer.android.com/reference/android/hardware/Camera.html#setDisplayOrientation(int)) 2) For even better roaming support on non-Cisco infrastructure, Disable power save mode (CAM). This can be done by opening the Wi-Fi menus, clicking advanced settings (A), and setting "Wi-Fi power save mode allowed" to "Disabled".

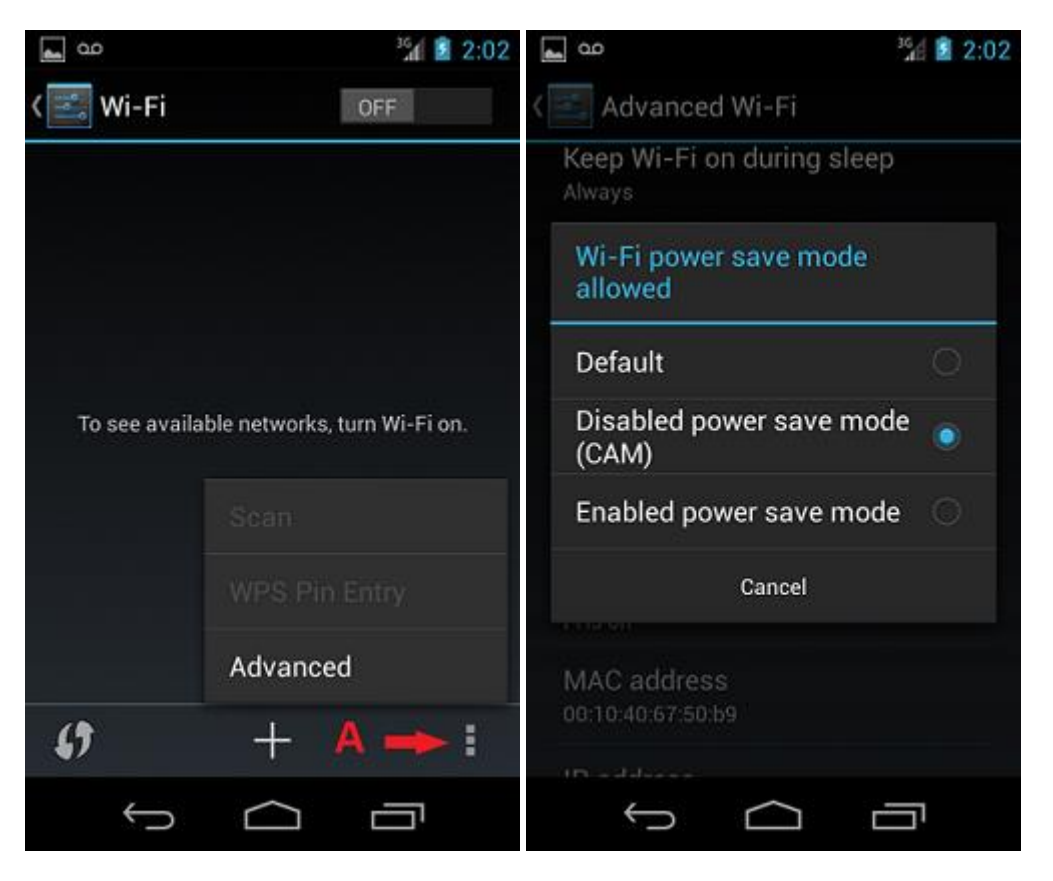

3) Computers with XP operating system will need Media Player 10 and the Intermec USB driver to connect to a CN51 Android device.

4) Manually reboot the device after the Sprint OMADM Activation process completes. The data connection may not function without a reboot.

# **Version History**

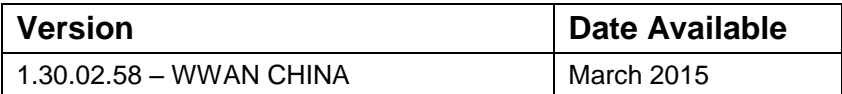